# pLAT<sub>E</sub>X 2<sub> $\varepsilon$ </sub> + schlmath.sty 3.16 の解説 1/4

# 金沢光則

## 2001 年 9 月 9 日

LATEX はワープロのような what you see is what you get (WYSIWYG) を目指した物ではありません。論 理構成を与えて最適な配置を計算します。

従って、LATEX を使って文書を作成するには次のステップが必要です。

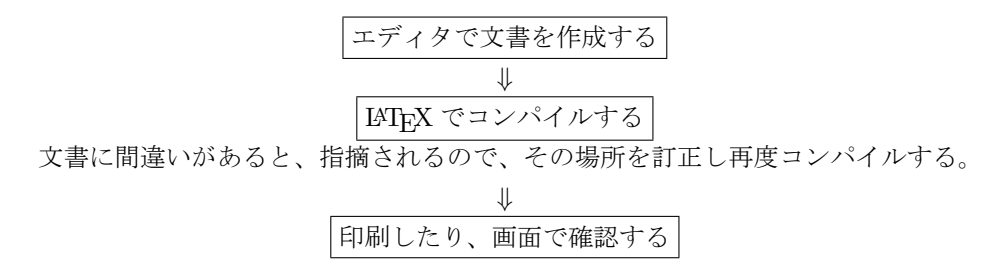

色々なシステムがあるのですが、windows95/98/Me/2000 上のフリーかシェアウエアの中で比較的簡単に インストールできる

pLATEX  $2\varepsilon$  for Windows Another Manual Vol 1 Basic Kit 1999

にしたがって行います。

pLATFX 2<sub>c</sub>の解説が目的ではなく、高校の教師として教材などを簡単に作成する目的で作った schlmath.sty を含めて簡単な解説をする事が目的です。

pLATEX 2εのインストールが終わったら,

#### c:¥ptex¥texmf¥tex¥ptex

に、schlmath.lzh を解凍してでてくるファイルをすべてコピーしてください。 ここでは、次の順に解説を行います。

- 1. エディタの操作
- 2. コンパイルの仕方
- 3. エラーの訂正
- 4. 画面表示の仕方
- 5. [印刷の仕方](#page-3-0)

[サンプルを少しずつ](#page-3-0)手直ししながらどんな風になるのか確認していくと早く慣れます。

# 1 エディタの操作

エディタは、文章を入力するために使うもので、コンピュータを使う時間のほとんどは、このエディタを 使っている時間です。なれているものがよいのですが、ここでは秀丸を使います。 秀丸は大幅なカスタマイズができるのですが、ここでは Windows 標準として話をしています。

1. エディタの操作 2

簡単に最低限必要なエディタの立ち上げ、終了、漢字の使い方、文字の削除、行の削除、行のコピー、カー ソル移動についてだけふれます。

# 1.1 エディタの立ち上げ

タスクバー1の右の方に「秀」と書かれたアイコンがあります。それをクリックするとメニューがでます。 その中の「開く」を選択します。ここで適当なファイルを選んで、ファイル名をダブルクリックするかま たは「開く」というボタンをクリックします。私は、ptex¥text に文書をまとめて入れておいています。 これで、選んだファイルが秀丸に読み込まれて画面に現れます。 自分が作成中のファイルならこのまま作業を続けます。 自分のファイルでないなら、次の作業を行います。

1. 上の方にある「ファイル(F)」をクリックする。

- 2. 「名前を付けて保存 (A)...」をクリックする。
- 3. ファイル名を変えて保存ボタンをクリックする。

4. もしファイルが存在するが上書きするかと聞かれたら、違う名前に変えてもう一度保存する。

この操作で、選んだファイルをコピーし、新しいファイルを作ったのです。

この操作をしないと、人のデータや、大事なデータを壊すことになるので、必ずコピーしてから使って下 さい。コピーしたデータは自由に変更してかまいません。また、LATEX のファイルを始めから書くのは大 変なので、同じような中身のファイルを書き換えて使うのが普通です。

# 1.2 エディタの終了

左上の「ファイル (F)」をクリックし、「保存して終了」または「終了」を選んで下さい。 右上の X をクリックしても終了することができます。

### 1.3 Windows98 の終了

タスクバーの左端に「スタート」と書かれたボタンがあります。これをクリックすると、下の方に、「サス ペンド」と「ウインドウズの終了」がでてきます。

ノートの場合は「スタンバイ」を選んで下さい。画面が暗くなって、ハードディスクの動作音がしなくなっ たら蓋を閉じて終わりです。

デスクトップの場合は「ウインドウズの終了」を選んで下さい。しばらくして、「電源スイッチを切る準備 ができました」と表示されたら、電源スイッチを切って終わりです。最近のものは、この表示が出た直後 に、画面が暗くなるものがあります。その場合はコンピュータの方で電源を切ったのですから、それで終 わりです。

# 1.4 漢字の使い方

### 1.4.1 DOS/V の場合

左下にある Alt + 半角/全角/漢字キーで漢字を入力することができるようになります。 スペースキーの右隣にある「前候補・変換・全候補」キーで半角となります。

1. エディタの操作 3. コンピュータ 3. コンピュータ 3. コンピュータ 3. コンピュータ 3. コンピュータ 3. コンピュータ 3. コンピュータ 3. コンピュータ 3. コンピュータ 3. コンピュータ 3. コンピュータ 3. コンピュータ 3. コンピュータ 3. コンピュータ 3. コンピュータ 3. コンピュータ 3. コンピュータ 3. コンピュータ 3. コンピュータ 3. コンピュータ 3. コンピュータ

#### 1.4.2 NEC PC98 の場合

CTRL + XFER で漢字を入力することができるようになります。一太郎と同じ ATOK か、ワードと同じ MS-IME が多いようです。

この状態で、XFER キーだけを押すと右下にある表示が 半角 となり、アルファベットを入力出来るよう になります。

### 1.5 カーソル移動

矢印キー→←で文字単位に移動します。矢印キー↑↓で行単位に移動します。

CTRL + 矢印キー→←で行の前後に移動します。

もちろんマウスの左クリックでもカーソルの位置を変えることができます。

### 1.6 文字の削除、行の削除・コピー

文字単位の削除には、BS キーと DEL キーを使います。 大規模な削除、移動、コピーには、カット&ペーストと呼ばれる、ウインドウズの標準手続きを使います。

- 1. SHIFT + 矢印キー→←↑↓で範囲を指定する。指定された部分は黒地で表示される。マウスで指定す るときは、ドラッグする(左ボタンを押しながらマウスを移動する)。
- 2. このときカーソルは指定された範囲の最後にある。ここで、何かを入力すると、指定された部分が消 え、入力した文字に変わる。単に消したいだけなら、Del キーでも Back space でもよい。
- 3. 範囲を指定した後、上のハサミの絵をクリックしても、範囲の部分が消える。ここでやめれば上と同 じ「削除」である。しかし、ハサミをクリックした場合は上とは違って、はさみの絵の右隣「貼り付 け」をクリックするとカーソルの位置に指定した範囲の部分が挿入される。これはいくつでも挿入す ることができる。この手順によって「移動」を行う。 ハサミでなくその左隣「コピー」をクリックすると、指定した部分は消えないが、貼り付けることが

できる。この手順によって「コピー」を行う。

#### 練習問題

1. sample.tex の 2 行目

\usepackage{epic,eepic,eepic2,amssymb,amsmath,picins,schlmath}

を削除し、その場所に同じものを2行復元する。

- 2. 下の行で eepic, eepic2 を削除する。
- 3. epic を eepic2 に変える。
- 4. 変更した行を削除する。

行をまとめて扱うには次のようにします。 カーソルを行の先頭にもっていき、SHIFT + ↑↓ で、行単位に範囲を指定することができます。 練習問題

- 1. 2行目と3行目を先頭にコピーする。
- 2. 2行目と3行目を先頭に移動する。
- 3. 元に戻す。

<span id="page-3-0"></span>2. コンパイル・表示 4

カーソルを左右に動かせば、その行の中の1部分を文字単位でまとめてコピーすることも、移動すること もできます。 練習問題

1. 1行目の twocolumn を b4paper の前に移動する。

### 1.7 検索

 $(ALT + S)F$ で検索文字列を聞いてきます。 検索したい文字を入れて下さい。 と入力して下さい。 ↑↓の方向に検索を実行します。

# 1.8 置換

(ALT+S)R で検索文字列、置換文字列を聞いてきます。

# 2 コンパイル・表示

# 2.1 コンパイルの仕方

1. Ctrl+1 を押す。

- 2. メニューの一番上「TeX の処理:command」を選びリターンキーを押す。
- 3. メニューの一番上「現在のファイルのタイプセット」を選びリターンキーを押す。

これでコンパイルが始まります。

実行してみましょう。

# 2.2 エラーの訂正

文書の途中に \1 や \INT を書き込んでみて下さい。エラーが起きてコンパイルが止まり、 ?

が表示されます。ここで e を入力しリターンキーを押します。すると、エディタが立ち上がり、エラーが あった場所が表示されます。ここで間違いを直しまたコンパイルします。

ときにより、エラーのあった場所と違う場所を表示することがありますが、いずれにしても近くにあります。

### 2.3 画面表示の仕方

- 1. Ctrl+1 を押す。
- 2. メニューの一番上「TeX の処理:command」を選びリターンキーを押す。
- 3. メニューの二番目「現在のファイルのプレビュー」を選びリターンキーを押す。

これで必要ならコンパイルが始まり、画面に表示されます。

3. dviout の操作 5. the set of the set of the set of the set of the set of the set of the set of the set of the set of the set of the set of the set of the set of the set of the set of the set of the set of the set of the

## 2.4 表示の癖

「プレビュー」を選択すると、すでに表示されているファイルは、現在のページに関係なく1ページ目が表 示されます。これを避けて、現在のページを出したい場合は、「タイプセット」を選びます。コンパイルが 終わった後、dviout の画面をクリックすれば、更新された新しいファイルの現在のページが表示されます。

# 3 dviout の操作

### 3.1 用紙、置き方の変更

用紙を変えたり横置き縦置きを変えるときは、上のスパナの絵「Change Settings」をクリックします。

# 3.2 他のページに移る

スペースバーを押せば次のページが表示されます。 P を押せば前のページが表示されます。 右のつまみをドラッグすればページを変えることができます。 上のバーの右端の白い枠内の数字をクリックすれば、数字をキーボードから変えることができます。この 数字がページを表しています。

実行してみましょう。

### 3.3 印刷の仕方

プリンタの絵「Print」をクリックすると、プリンタの設定ダイアログが出てきます。ここで必要な設定を し、「OK」ボタンをクリックすれば印刷が始まります。

実行してみましょう。